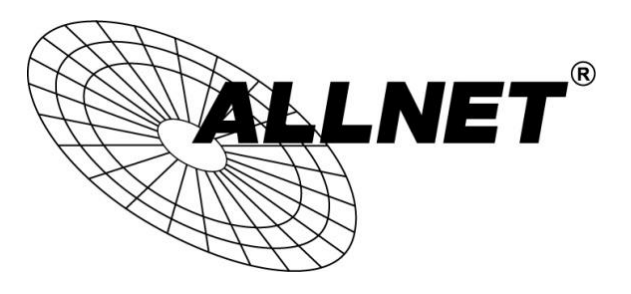

## **ALL-VPN10**

## VPN Tunnel aufbauen mit dem ALLNET VPN Client (IPSec)

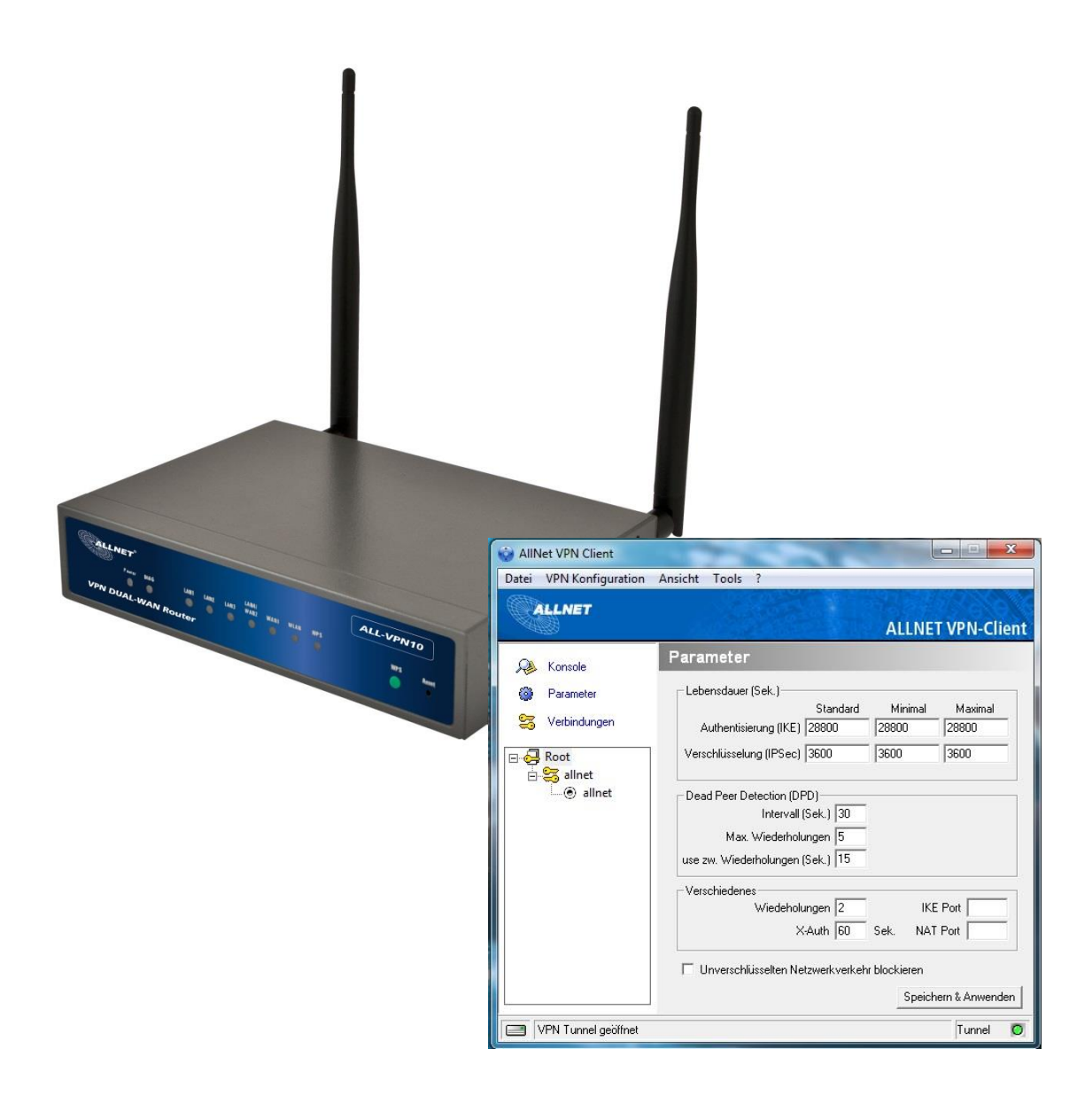

# Hilfestellung

In dieser Hilfestellung wird Ihnen Schritt für Schritt erklärt wie Sie einen VPN Tunnel zwischen dem ALLNET VPN Client und dem ALL-VPN10 aufbauen.

Den ALLNET VPN Client können Sie sich auf<www.allnet.de> im Downloadbereich herunterladen.

In diesem Beispiel wird der ALLNET VPN Client v4.70 verwendet, diesen können Sie direkt unter folgendem Link herunterladen:

[ftp://212.18.29.48/ftp/pub//allnet/vpn/all1294vpnclient/ALL1294VPN\\_Client\\_Ver\\_4.70.zip](ftp://212.18.29.48/ftp/pub/allnet/vpn/all1294vpnclient/ALL1294VPN_Client_Ver_4.70.zip)

Grundsätzlich können Sie unsere Clients 30 Tage lang kostenlos testen. Nach Ablauf dieser Frist müssen Sie die Software mit einem Lizenzschlüssel freischalten, um ihn weiterhin nutzen zu können.

## A Konfiguration des ALL-VPN10

### Navigieren Sie auf der Weboberfläche des Routers zu *VPN -> Client to Gateway*

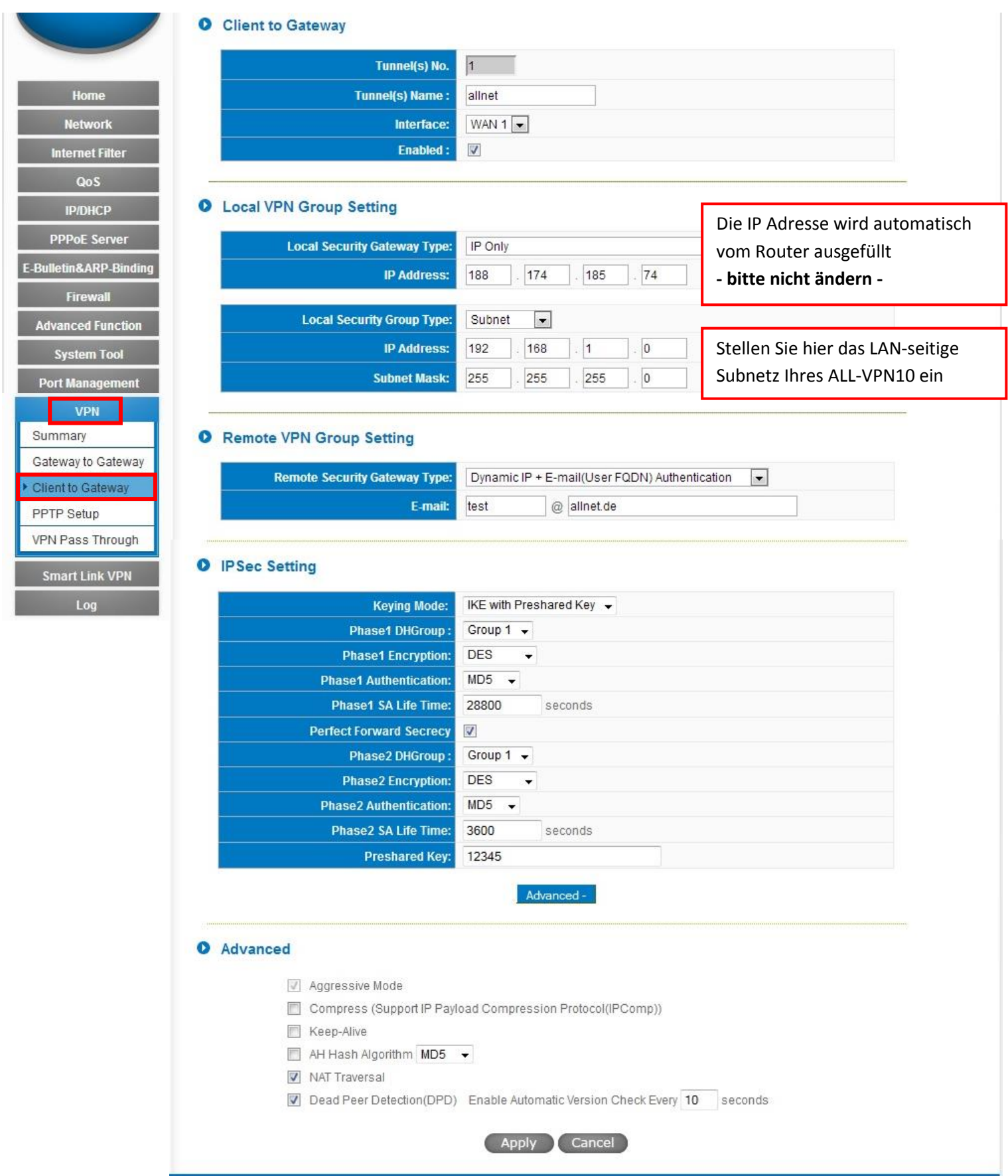

Die Punkte *Client to Gateway*, *Local VPN Group Setting* und *Remote VPN Group Setting*  können bei Ihnen unter Umständen abweichen.

Bei *IPSec Setting* und *Advanced* stellen Sie bitte alles genauso ein wie in diesem Beispiel. **Ausnahme** ist der *Preshared Key*! Hier geben Sie bitte einen Schlüssel ein, der nur Ihnen bekannt ist.

Um die Einstellungen zu übernehmen klicken Sie auf "Apply".

Die Konfiguration des Routers ist somit abgeschlossen.

## B Konfiguration des ALLNET VPN Clients

#### 1. Parameter

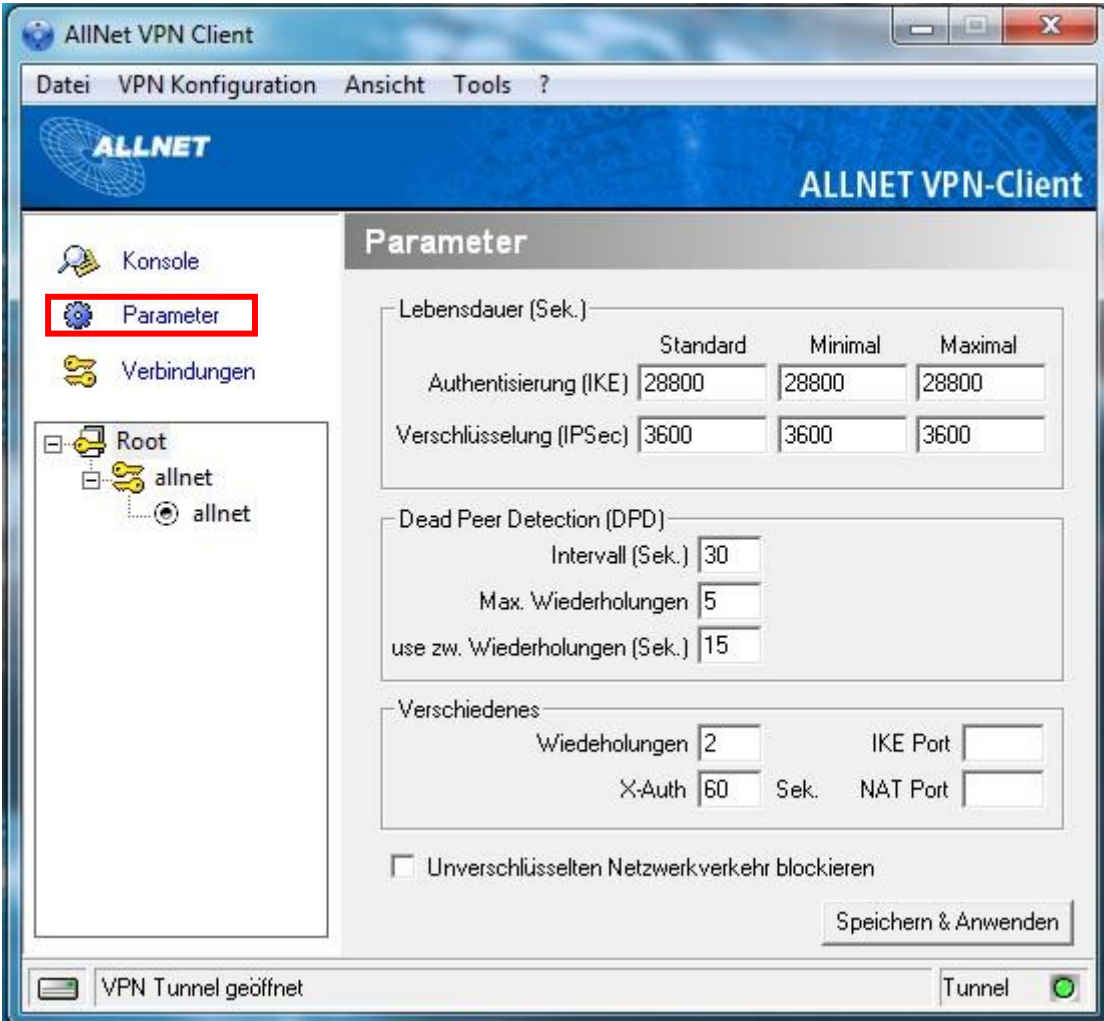

Stellen Sie unter Parameter exakt die gleichen Werte ein wie in diesem Screenshot.

Danach klicken Sie auf "Speichern & Anwenden".

#### 2. Phase 1

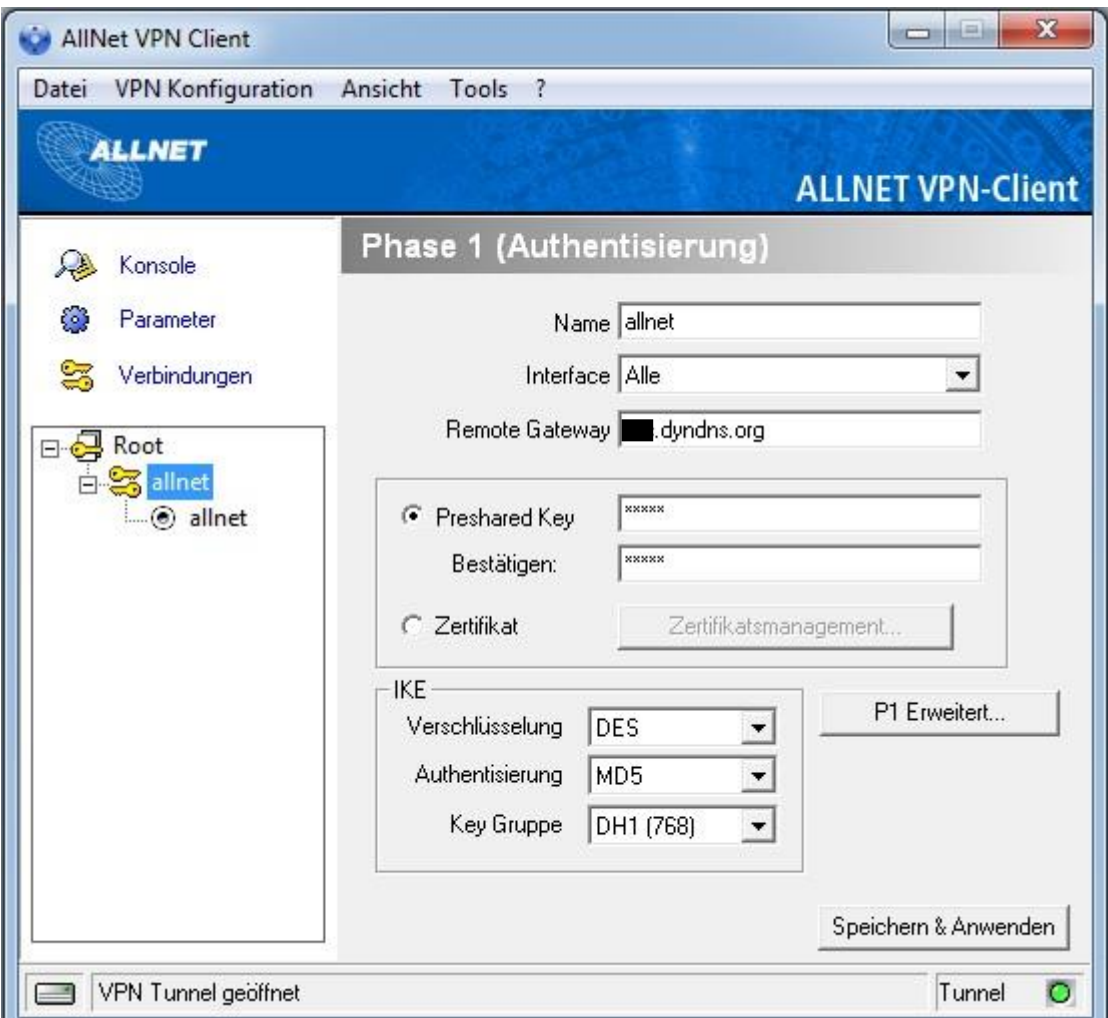

Geben Sie bei *Name* die gleiche Bezeichnung ein wie in Ihrem ALL-VPN10.

Bei *Remote Gateway* tragen Sie die DDNS Adresse bzw. die feste WAN IP-Adresse Ihres ALL-VPN10 ein.

Geben Sie Ihren *Preshared Key* ein und zur Bestätigung wiederholen Sie die Eingabe.

Unter *IKE* tragen Sie bitte wieder die identischen Werte ein.

Danach klicken Sie auf "P1 Erweitert...".

#### 3. Phase 1 Erweitert

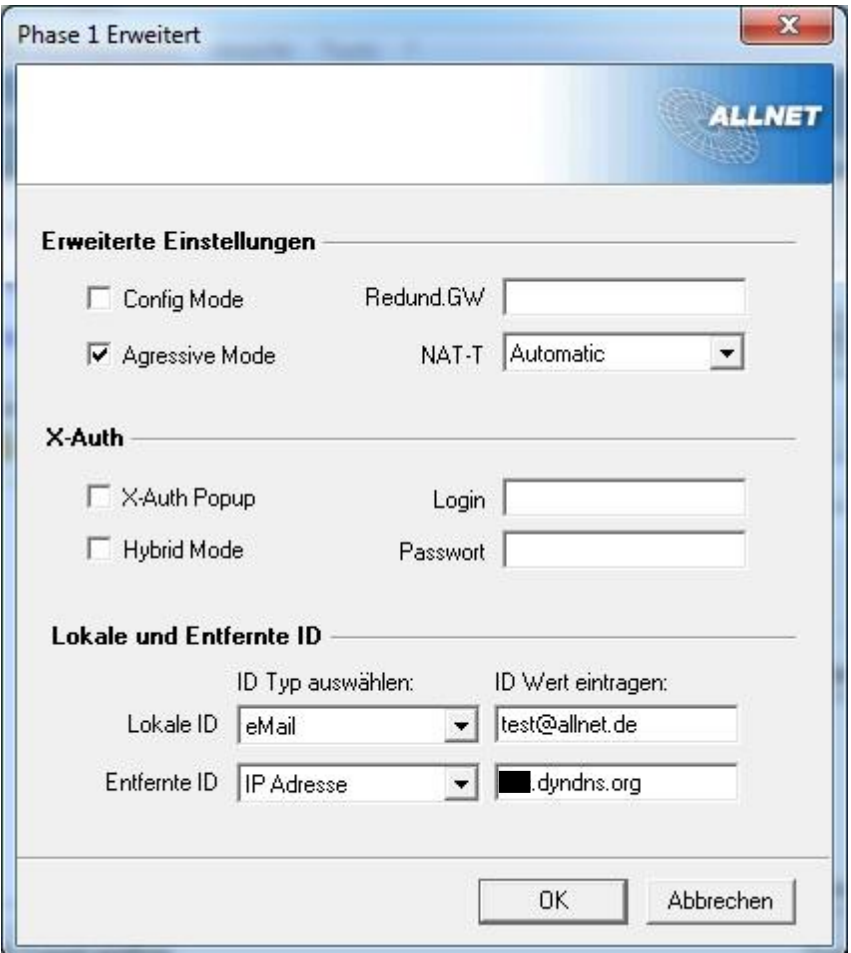

Tragen Sie bei *Lokale ID*, die Werte ein, welche Sie im ALL-VPN10 unter *Remote VPN Group Setting* hinterlegt haben.

Als *Entfernte ID* wählen Sie 'IP Adresse' und geben die DDNS Adresse bzw. die feste WAN IP-Adresse Ihres ALL-VPN10 ein.

Klicken Sie auf "OK" und danach auf "Speichern & Anwenden".

4. Phase 2

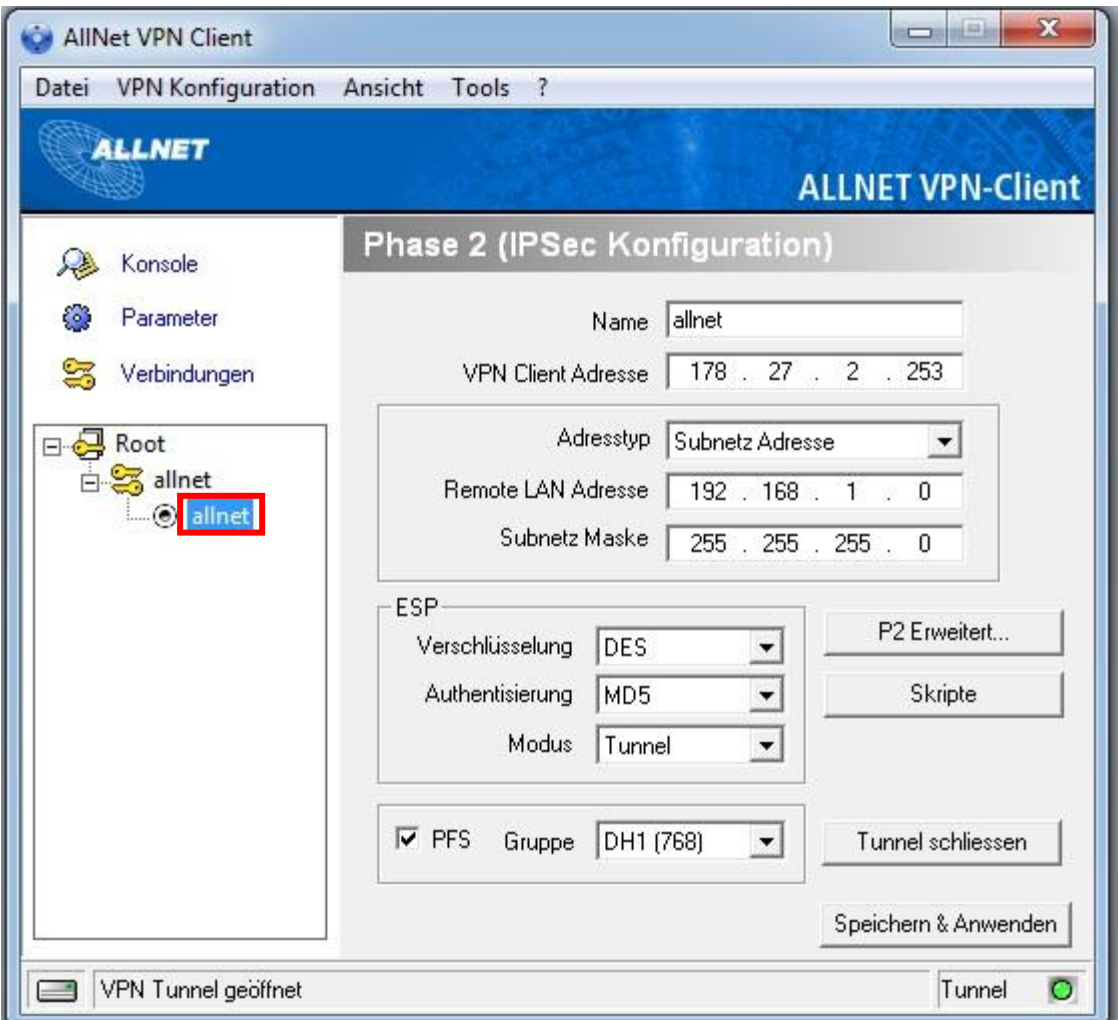

Geben Sie bei *Name* wieder die gleiche Bezeichnung ein wie in Ihrem ALL-VPN10.

Bei *VPN Client Adresse* geben Sie eine IP Adresse ein, welche nicht zu dem Subnetz Ihres lokalen Netzwerkes, noch zum LAN-seitigen Netzwerk des ALL-VPN10 passt.

Wählen Sie 'Subnetz Adresse', tragen bei *Remote LAN Adresse* das LAN-seitige Subnetz Ihres ALL-VPN10 und bei *Subnetz Maske* die entsprechende Subnetz Maske ein.

Die korrekten Werte von ESP übernehmen Sie wieder eins zu eins aus dem Screenshot.

Zum Bestätigen der Eingaben klicken Sie auf "Speichern & Anwenden".

#### 5. Tunnel öffnen

Abschließend machen Sie einen Rechtsklick auf Ihren Tunnelnamen (im Bsp. *allnet*) und wählen "Tunnel öffnen".